## **Activité : Cloner un ordinateur avec l'OS Windows**

## **Présentation**

Pour certaines activités à réaliser avec les ordinateurs configurés avec l'OS Windows dans les salles de cours, il sera nécessaire :

- de **modifier l'environnement Windows** en disposant des **droits d'administration** nécessaires,
- sans pour autant prendre le **risque de créer un dysfonctionnement** des **ordinateurs de production** des salles B511, B512 et B5051

La solution mise en oeuvre est d'utiliser une **machine virtuelle personnelle** à chaque étudiant avec des droits d'administration.

Deux démarches sont possibles :

- utiliser des VMs **sur votre poste de travail** avec un **logiciel de virtualisation** comme **VirtualBox**,
- utiliser des VMs disponibles sur un **serveur de virtualisation** comme **Proxmox** et y **accéder à distance**.

Dans les deux cas vous allez cloner une VM modèle pour créer votre propre VM.

## **Utiliser un logiciel de virtualisation (VirtualBox) sur le poste de travail**

Un **modèle de VM** est disponible dans le dossier **d:\Logiciels\****. C'est un modèle qu'il faudra dupliquer ou importer afin de travailler sur une copie personnelle. \* Créer un dossier à son nom dans le dossier D:\Donnees → D:\donnees\prenom.nom \* Copier ou importez dans ce dossier le modèle de VM disponible du dossier d:\Logiciels\*\* ===== Utiliser un serveur de virtualisation (Proxmox) ===== \* Accédez au serveur à l'adresse [https://serveur\\_xxx:8006/](#page--1-0) \* Connectez-vous avec le compte commun de la section en choisissant bien la méthode d'authentification (Realm) Authentification annuaire AD BTSSIO.LOCAL :* [\\* Validez le](/lib/exe/detail.php/si2/compte_07.png?id=si2%3Aclonerwindows) **popup d'information** sur le support payant de Proxmox :

[===== Démarche à suivre ===== ==== Cloner VM Windows 10 Entreprise X86==== \\* Vous devez voir un](/lib/exe/detail.php/si2/compte_08.png?id=si2%3Aclonerwindows) **clone opérationnel** d'une **VM Windows 10 Entreprise x86** soit avec **VirtualBox**, soit avec **Proxmox**. ==== Importer une VM Windows 10 Entreprise X86 dans Virtualbox ==== Voici un tutoriel pour importer une VM avec VirtualBox : \* [Importer une VM Windows avec VirtualBox](/doku.php/systeme/windows/importvmvirtualbox) ==== Lancement de la VM si virtualisation sur poste de travail ==== \* Lancer la VM de préférence avec le même logiciel de virtualisation que celui utilisé pour la création du modèle (VirtualBox ou WMware Workstation) ==== Lancement de la VM si virtualisation avec Proxmox ==== \* Après ouverture de votre session, vous visualisez dans l'arborescence de gauche la liste des VMs :

Attention n'utilisez pas la VM **Win10-G1** (identifiant **250**) car il s'agit du **modèle de VM qui a été cloné**.

[\\* utilisez les](/lib/exe/detail.php/si2/proxmox_console_01.png?id=si2%3Aclonerwindows) **onglets** et les **boutons** pour **démarrer / arrêter** la VM, accéder à la **console**, envoyer des combinaisons de touches comme **ALT+CTRL+DELETE** et passer en mode **plein écran** :

[==== Dépersonnaliser et re-personnaliser votre VM ==== La VM Windows clonée doit avoir des informations uniques sur le](/lib/exe/detail.php/si2/adressemac_01.png?id=si2%3Aclonerwindows) [réseau : \\*](/lib/exe/detail.php/si2/adressemac_01.png?id=si2%3Aclonerwindows) **SID** (Computer Security Identifier ou Identificateur de sécurité informatique), \* adresse physique **MAC** de la carte réseau, \* nom d'ordinateur (nom **NetBios**), \* **adresse IP** Comme il s'agit d'un clone, ces **informations sont dupliquées** sur tous les clones. Il faut donc les changer. === Adresse MAC et adresse IP === \* Le logiciel de virtualisation vous permet de **régénérer** l'adresse MAC si nécessaire, \* par défaut votre VM est en **adressage IP automatique**. Son adresse IP est donc **attribuée** et **renouvelée** de manière unique par un serveur DHCP. \* pour connaître l'**adresse MAC** et l'**adresse IP** de votre VM, ouvrez une invite de commandes et tapez la commande <code> C:\users\BTSSIO>ipconfig /all </code>

**DE Invite de commandes** 

C:\Users\BTSSIO>ipconfig /all Configuration IP de Windows Nom de l'hôte . . . . . . . . . . : Win10-G00 Suffixe DNS principal . . . . . . : Type de noeud. . . . . . . . . . : Hybride Routage IP activé . . . . . . . . : Non Proxy WINS activé . . . . . . . . : Non Liste de recherche du suffixe DNS.: M2L.LOCAL Carte Ethernet Ethernet : Suffixe DNS propre à la connexion. . . : M2L.LOCAL Description. . . . . . . . . . . . . . . <u>Intel(R) PRO/1000</u> MT Network Connection DHCP activé. . . . . . . . . . . . . . . Oui Configuration automatique activée. . . : Oui Adresse IPv6 de liaison locale. . . . . : fe80::81f2:27fb:9930:9375%3(préféré) Adresse IPv4. . . . . . . . . . . . . . . . . . 2000 (préféré) Adresse IP Masque de sous-réseau. . . . . . . . . 255.255.0.0 Bail obtenu. . . . . . . . . . . . . . . . mardi 13 septembre 2016 13:32:21 Bail expirant. . . . . . . . . . . . . . . mercredi 21 septembre 2016 13:32:20 Passerelle par défaut. . . . . . . . . : 172.16.255.254 Serveur DHCP . . . . . . . . . . . . . 172.16.0.1 IAID DHCPv6 . . . . . . . . . . . : 56780343 DUID de client DHCPv6. . . . . . . . : 00-01-00-01-1F-68-A9-B9-62-66-37-37-37-65 Serveurs DNS. . . . . . . . . . . . . : 172.16.0.1 NetBIOS sur Tcpip. . . . . . . . . . . : Activé

## **Attention votre VM doit avoir** :

une adresse physique (MAC) différente de **62:66:37:37:37:65** ; une adresse IP différente de **172.16.0.100**.

=== SID et nom Netbios === \* Accédez au dossier **C:\Windows\system32\sysprep** de la VM, \* lancez l'utilitaire **sysprep.exe** avec comme action de nettoyage du système **Entrer en mode OOBE …**, \* cochez l'option **Généraliser** \* choisissez de **redémarrer**.

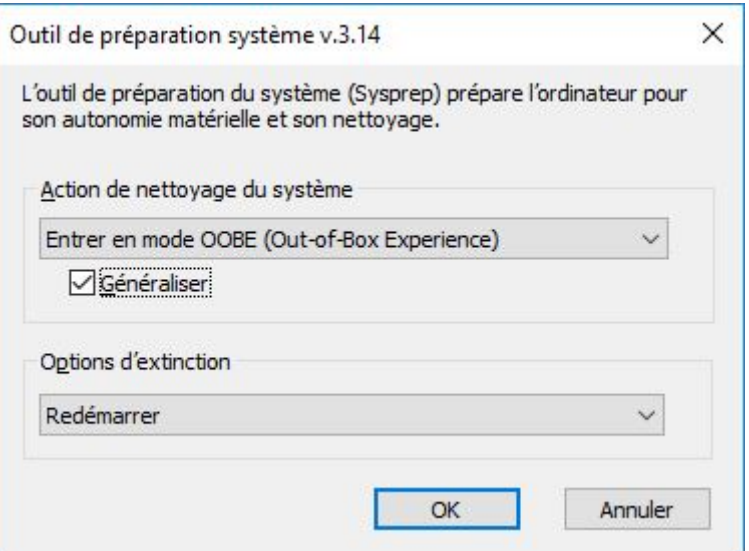

Cela prend un certain temps … Au redémarrage, un mini programme d'installation vous permettra de définir le nom de votre VM. Pour cela indiquez V-WIN10-PN-XX en remplaçant : \* **PN** par vos initiales (Prénom ; Nom), \* **XX** par le numéro de VM, **Exemple** : **V-WIN-CT-01** ==== Retour SI2 ==== \* [SI2](/doku.php/si2/accueil)

From: [/](#page--1-0) - **Les cours du BTS SIO**

Permanent link: **</doku.php/si2/clonerwindows>**

Last update: **2017/09/12 09:18**

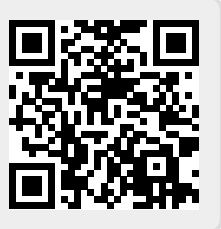